$I$ celand  $\mathbb{R}$   $\overline{\mathbb{R}}$   $\mathbb{R}$   $\overline{\mathbb{R}}$ iceiand □ ヽ □ ヽ<br>Liechtenstein Norway Norway grants grants

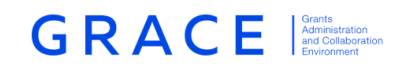

# **GrACE User manual for Interim Financial Report**

**Programme Operator and Certifying Authority February 2019 – V.1**

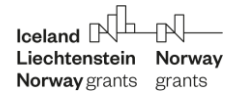

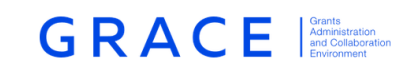

# **Table of contents**

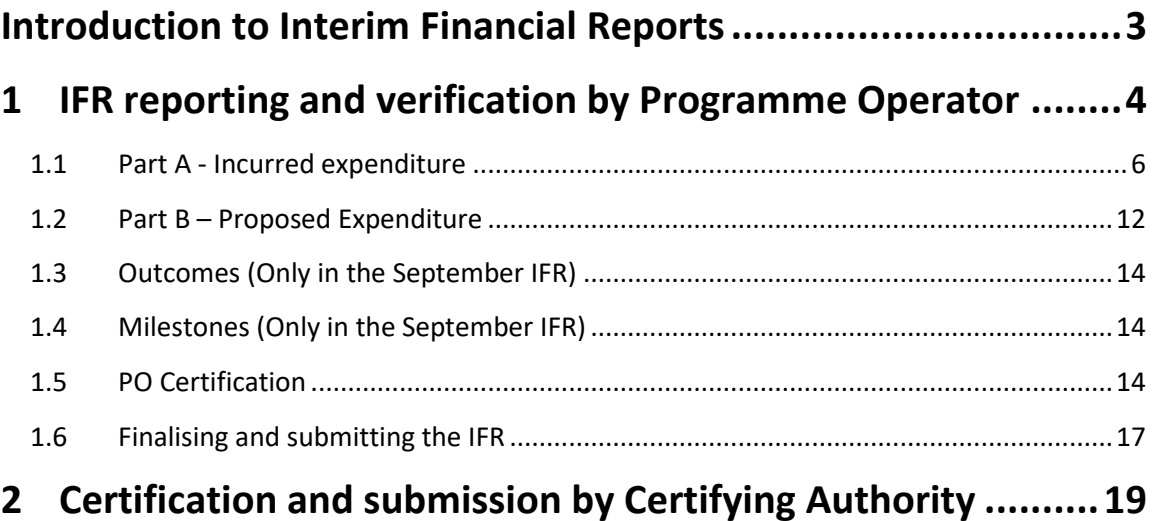

#### **Disclaimer:**

This Manual has been developed by the Financial Mechanism Office (FMO) and it is provided for information purposes only and is not part of the legal framework of the Financial Mechanisms, nor is it intended to replace consultation of the legal framework where appropriate. Neither the FMC/NMFA, the Financial Mechanism Office nor any person acting on their behalf can be held responsible for the use made of this manual.

This document will be updated to reflect modifications in Grace. In case of any inconsistency, the provisions of the legal framework shall apply.

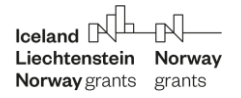

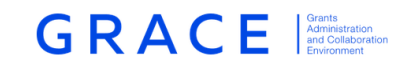

# <span id="page-2-0"></span>**Introduction to Interim Financial Reports**

The purpose of this manual is to help Programme Operators (POs), National Focal Points (NFP) and Certifying Authorities (CAs) to complete and submit Interim Financial Reports (IFR) in GrACE.

This manual describes the layout of the Interim Financial Reports (IFRs) and how they shall be completed by the PO and the CA.

According to the Regulation, the Programme Operator is responsible for preparing and submitting the IFR to the Certifying Authority, and the Certifying Authority is responsible for certifying and submitting the IFR to the FMO.

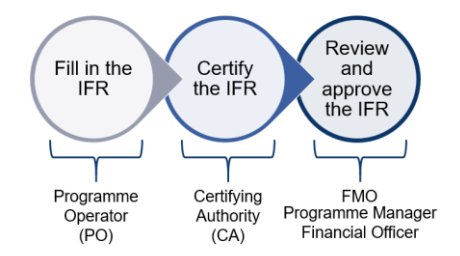

The purpose of the IFRs is to report on incurred eligible expenditure and request interim payment per programme. Each IFR is customised to the specific programme, i.e. the report contains programme specific data, such as financial information from previously submitted reports, applicable exchange rate, etc.

The IFR is composed of four main sections, of which the first two are also editable by the CA when they receive the IFR.

- 1. Part A Incurred expenditure
- 2. Part B Proposed expenditure
- 3. Outcomes (only applicable for the September IFR)
- 4. Milestones (only applicable for the September IFR)
- <span id="page-2-1"></span>5. PO Certification
- <span id="page-2-2"></span>6. CA Certification

Section 5 and 6 provides general information on the PO and CA certification. The main sections of the IFRs listed above are further described in sections [5](#page-2-1) an[d 6](#page-2-2) of the manual.

The IFR shall be submitted twice a year, covering the following reporting periods in each calendar year:

- 1 January 30 June for actual expenditure incurred and 1 November 30 April for proposed expenditure, with a deadline for submission to the FMO on 15 September.
- 1 July 31 December for actual expenditure incurred and 1 May 31 October for proposed expenditure, with a deadline for submission to the FMO on 15 March

Once the IFR has been approved by the FMO, the payment will be processed and transferred to the CA who is responsible for transferring the funds to the PO. For IFRs received after the due date but on, or before, the following due date, payments shall be due as if the IFR was received on its following deadline.

In case of technical problems during the completion, please contact [grace.support@efta.int.](mailto:grace.support@efta.int)

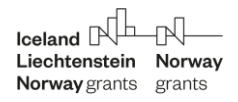

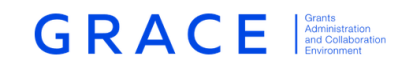

# <span id="page-3-0"></span>**1 IFR reporting and verification by Programme Operator**

The IFR template will be populated in Grace and will appear on the POs Dashboard under 'My Tasks'. The task is assigned to the person designated by the PO as the main contact for the programme, but it can be acquired by other persons designated as the programme's contacts. The task can be acquired by other users from the same organisation under "My team(s) tasks" in the Dashboard.

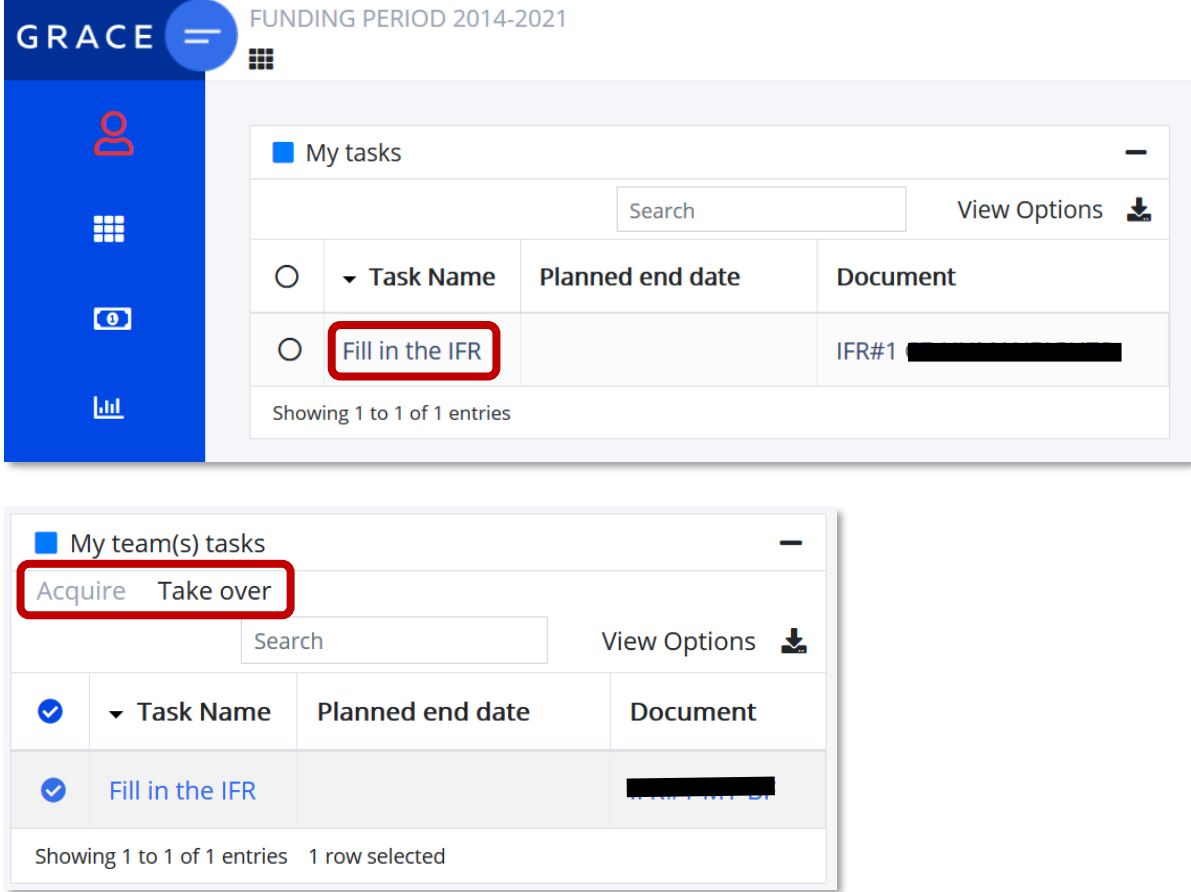

My Dashboard > My Tasks > Fill in the IFR

Always access the task with pressing on the task name and not on the document name.

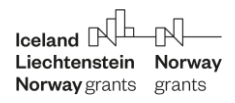

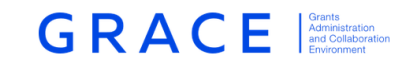

# Reassigning the IFR task to another person within the organisation:

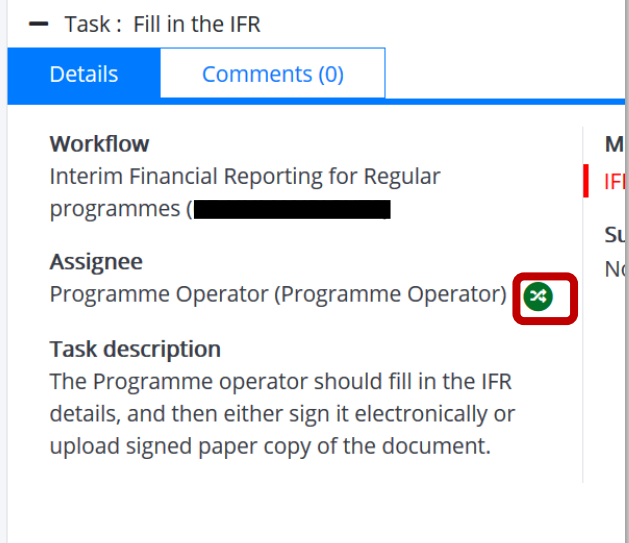

#### The 'Fill in the IFR' task:

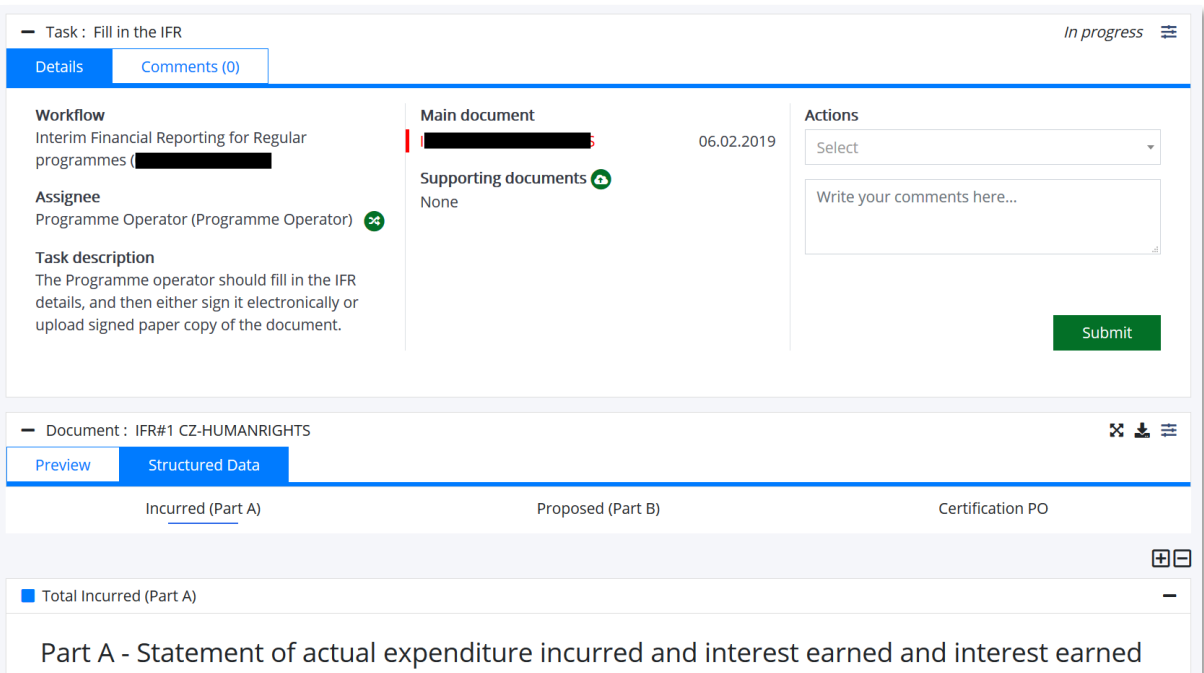

# Navigating between parts of the IFR

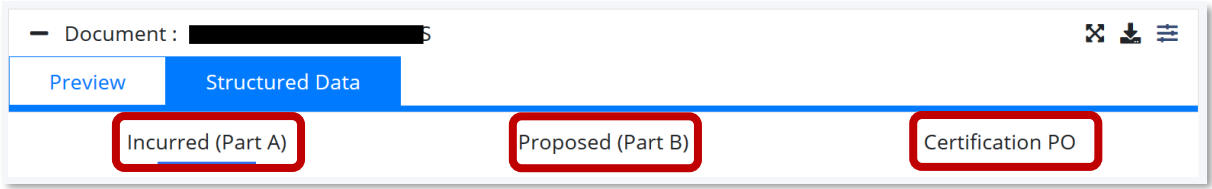

**Iceland**  $\mathbb{N}^{\mathbb{L}}$ Liechtenstein Norway **Norway** grants grants

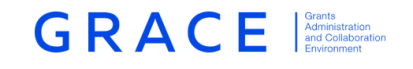

 $\sqrt{}$ It is important to register projects in the Grace before starting the IFR task, otherwise it will not be possible to report incurred expenditure for those projects.

## <span id="page-5-0"></span>**1.1 Part A - Incurred expenditure**

In part A, the PO shall report on incurred expenditures<sup>1</sup> for each of the budget lines approved for the programme. Part A is split into several sections: programme management, one section per outcome and interest earned<sup>2</sup>. Information can be entered in the respective fields by clicking 'Edit' in each of these sections. To start editing the user selects 'Edit' and once it is done the progress is saved by selecting 'Save'. Only one section at a time can be edited and the sections must be saved before moving to another.

#### Editing parts of the IFR

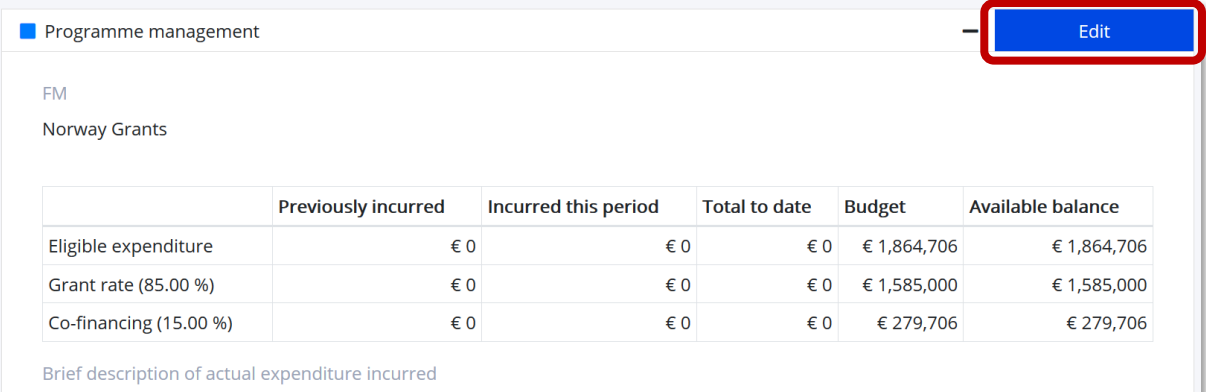

#### Saving your work

 $\overline{a}$ 

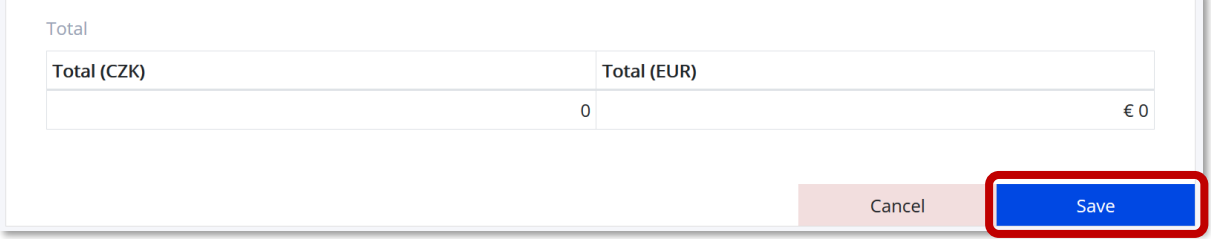

The top part of the section shows IFR information and financial data, including the period covered by the IFR. The summary table shows incurred expenditure previously reported, expenditure reported for this period as well as a total to date and the available balance for each budget line. The reported expenditure is split in accordance with the allocation of the EEA and Norway financial mechanism (FMs) and the co-financing in the programme agreement for each budget heading. The amounts shall be whole numbers (no decimals required).

 $1$  Expenditure reported in the IFR shall be incurred in accordance with Regulation and provisions of the programme agreements

<sup>&</sup>lt;sup>2</sup> Interest earned shall only be reported in the March IFRs

**Iceland**  $\mathbb{R}^{\mathbb{L}}$ Liechtenstein Norway Norway grants grants

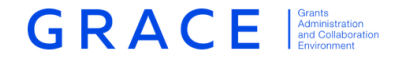

 $\prime$ Incurred expenditure reported shall include the programme co-financing in accordance with Annex I to the programme agreement. The reporting period will be in accordance with the Regulation as described above.

## 1.1.1 Programme management

A summary table with financial information is visible on the top of each budget heading. The summary table provides the grant rate and the co-financing at programme level. The expenditure is automatically calculated pro-rata between the FMs (EEA and Norwegian) according to the allocation as provided in Annex I to the Programme Agreement in case of programmes financed by both FMs.

The column "Previously incurred" indicates the total amount of expenditure incurred to date (as reported and approved within all previous IFRs), followed by the column for the expenditure incurred within the current period. The third column "Total to date" is the sum of the first and the second column. The last column "Available balance" indicates the amount available for this budget heading ("Budget" minus "Total to date").

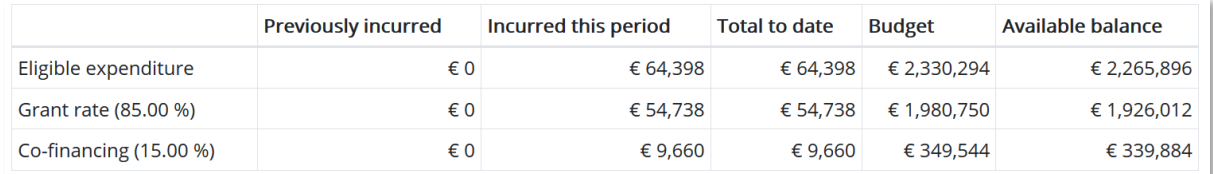

A text box for providing the brief description of the incurred expenditure appears below. The description is mandatory. The text shall provide to the FMO a short overview of the main activities and costs incurred by the Programme Operator according to article 8.10.4 of the regulation, see example below:

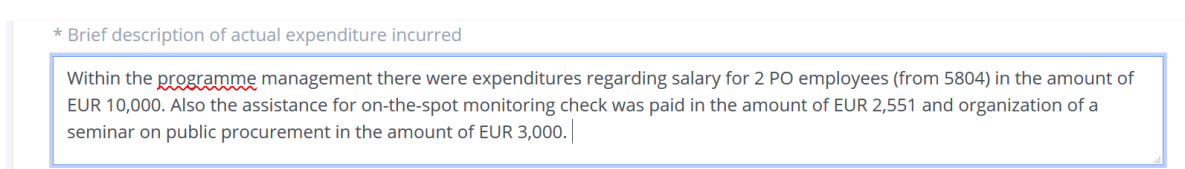

The following table provides a breakdown of the incurred expenditures per month. The incurred expenditure reported shall include the co-financing.

If the reporting currency is euro there will be one input field for "Eligible expenditure". For expenditure in other currencies, (see example below) the amounts shall be inserted in local currency on a monthly basis. The system automatically converts the amounts to euro using the monthly exchange rate of the European Commission. All fields must be filled, either with an amount or zero, if no expenditure was incurred in that month.

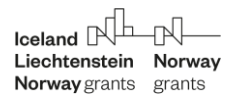

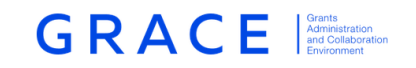

Amounts will have to be inserted without decimals and amounts converted will be rounded to the closest integer. The incurred expenditure reported must include the programme co-financing**.**

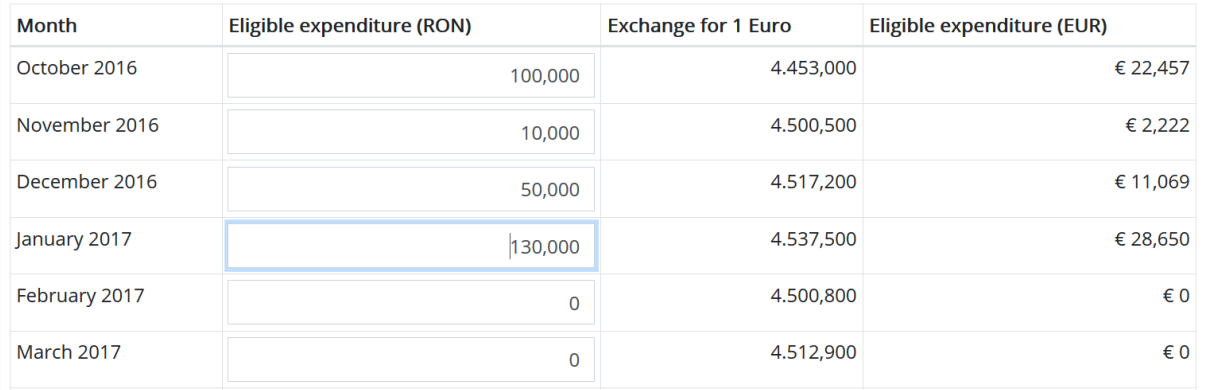

The "Adjustments" part allows the Programme Operator to report corrections of incurred costs reported in the previous IFR's periods or report on corrections due to irregularity cases.

Adjustments are added by selecting 'Add'.

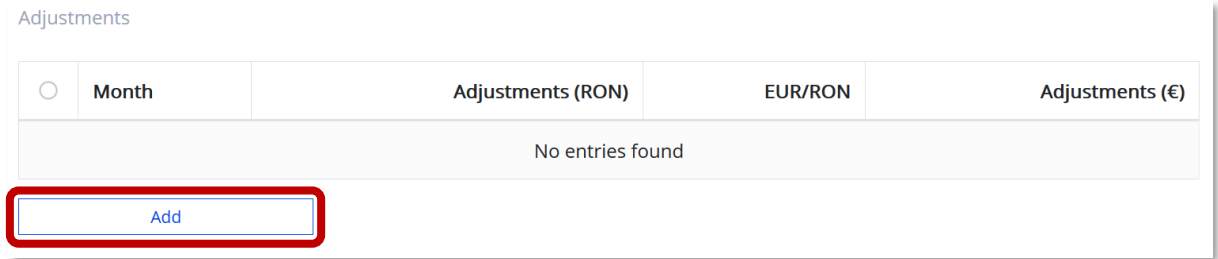

To add an adjustment the user must select the month of the adjustment from the drop-down list (only the months of the current reporting period are possible to select) and enter the amount of the adjustment (in local currency if the reporting currency is not euro). The amount of the adjustment must be a negative value in case of a recovery of funds and positive in case of reporting eligible expenditure. The adjustment is added by selecting 'Save'. The total amount under "Adjustments" is directly deducted from the amount of the incurred expenditures reported for the period.

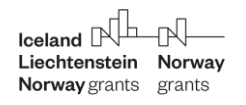

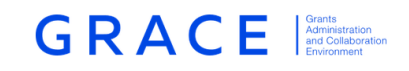

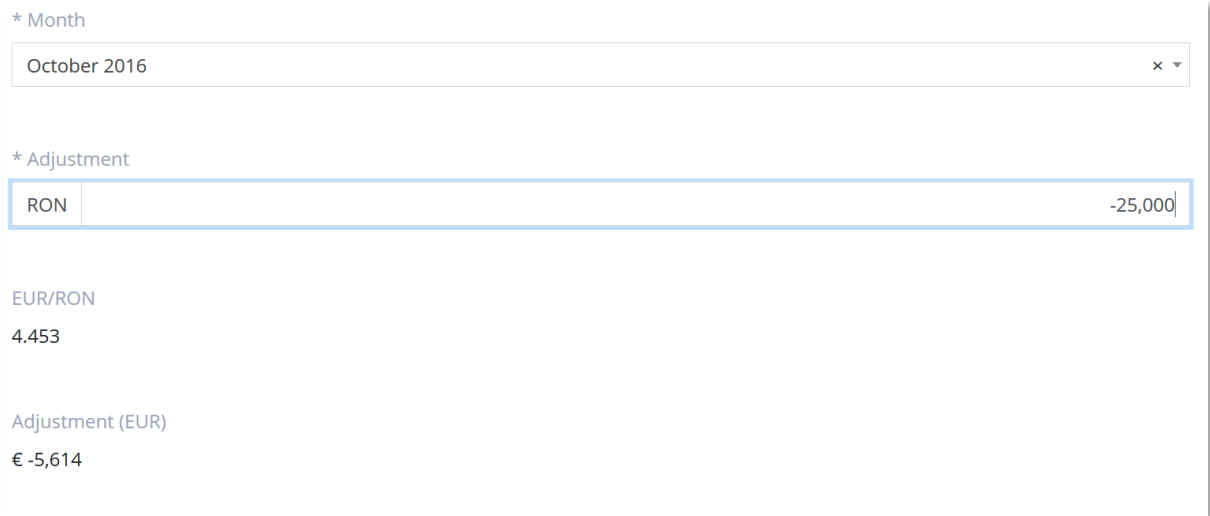

Information on the nature of the adjustments shall be provided in the following boxes.

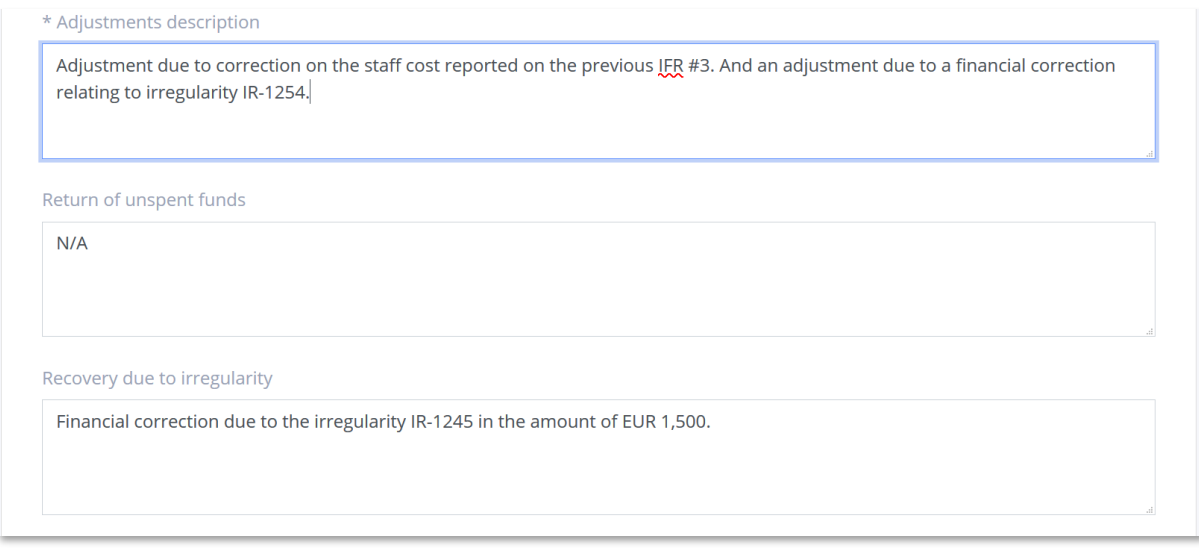

The description of the adjustment (box 1) is mandatory. The adjustments due to a return of unspent funds should be explained in the second text box. And the third text box is for a comment if the adjustment is due to a recovery to irregularity.

Once the information in the programme management section is complete the progress is saved by selecting 'Save'. By selecting 'Cancel' the information entered will be lost.

#### 1.1.2 Outcomes

On the top of each outcome the name of the outcome is indicated and the Financial Mechanism from which the outcome is financed (EEA or Norwegian).

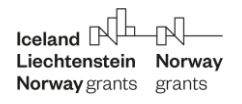

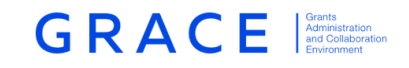

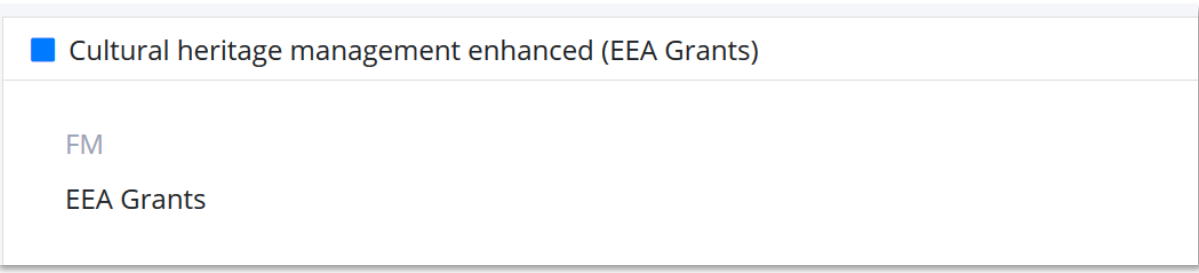

The following table provides information on the previously incurred amount, incurred in this period, the total to date, available budget and the balance.

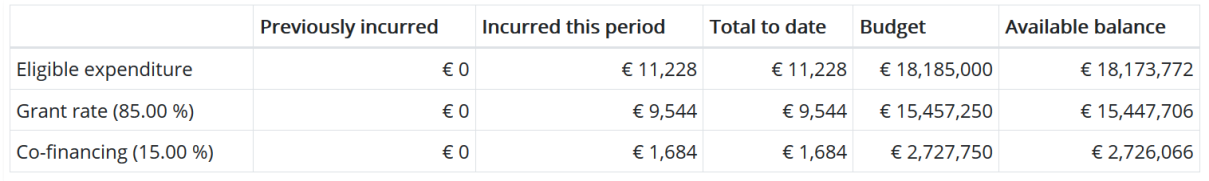

A description of the incurred expenditure and activities performed in the period for the given outcomes is to be provided in the text box following the table. The description is mandatory.

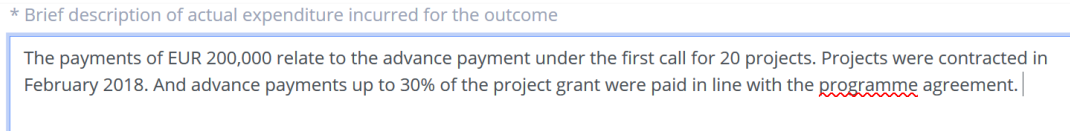

The incurred expenditure in the outcomes section is reported per project. Expenditure is considered as incurred at programme level when payments have been made to project promoters. The amount to be reported is the payments/transfers made to each project indicating the payment date. The amount to be reported includes the programme co-financing.

A project is added by selecting 'Add'.

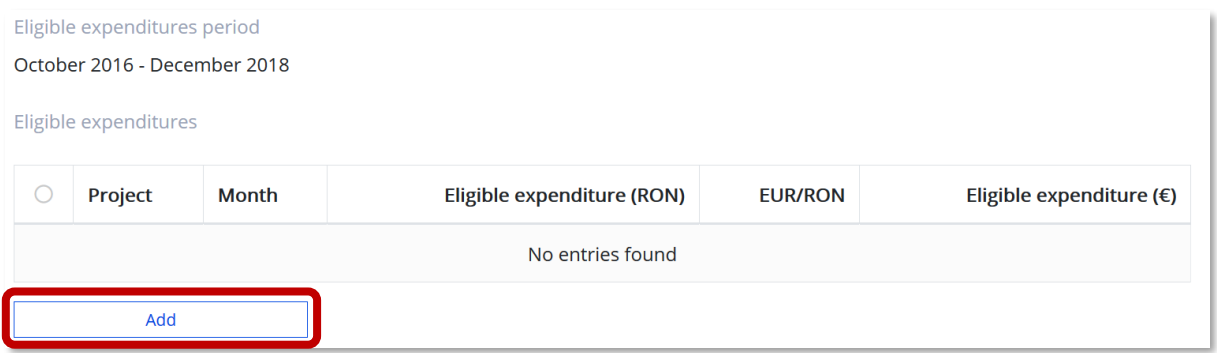

In the form shown below the project can be selected from the drop-down list. Only projects financed under that specific outcome are included in the drop-down list. The month in which the expenditure was incurred is selected next from the drop-down list and the amount in entered in the following field (in local currency if the reporting currency is not euro). The project-related expenditure is added by selecting 'Save'. Another entry is required if you report expenditure for the same project over more than one month.

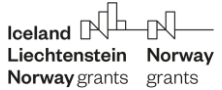

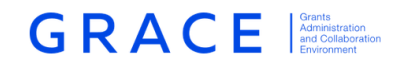

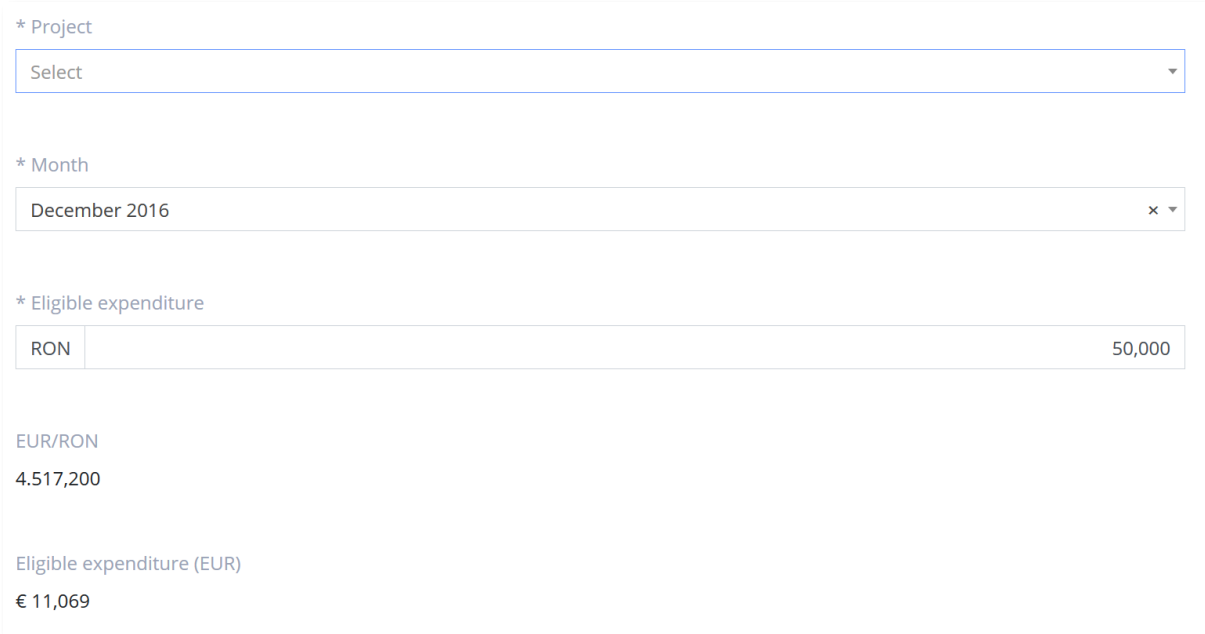

The outcomes section also includes adjustments. This part is the same as the adjustments in the programme management section (see program management adjustments). In case of adjustments needed due to any returns of unspent funds from projects and/or recoveries which took place during the reporting period, indicate the amounts with negative values). See example below.

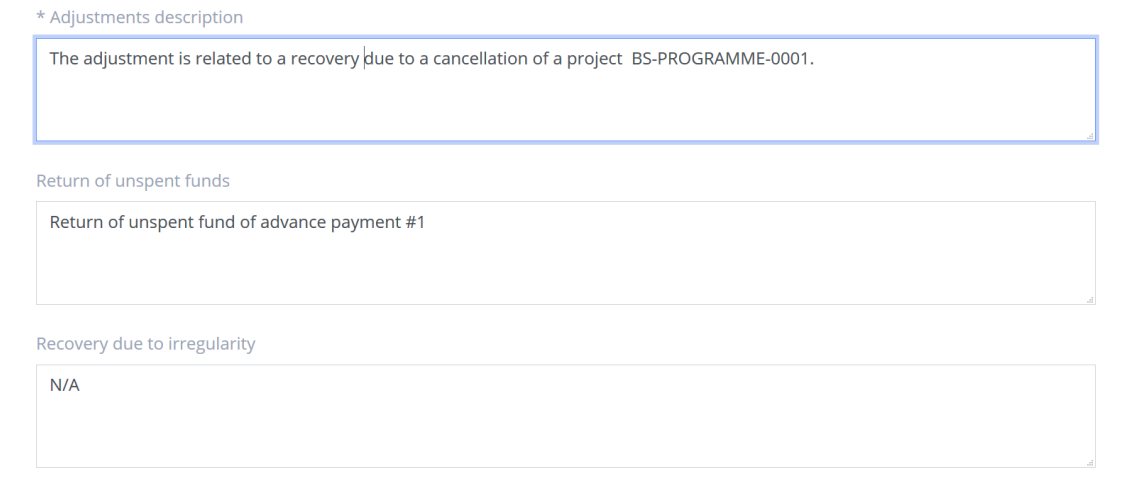

The outcome section is saved by selecting 'Save'.

#### 1.1.3 Interest earned (only applicable for the March IFR)

The interest generated in the accounts established by the Programme Operator for funds intended for re-granting (Reg. Art. 9.7.b) during the previous year (e.g. the interest generated during the calendar year 2018 shall be reported in the March 2019 IFR) shall be reported in the IFR. The interest is reported by Financial Mechanism.

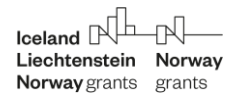

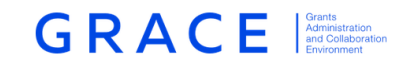

The interest earned appears on the bottom of the Part A page. These will only appear in the March IFR. The amount of interest earned shall be entered in euro and further comments shall be provided to describe the nature of the interest. The comment is mandatory, even when no interest has been accumulated.

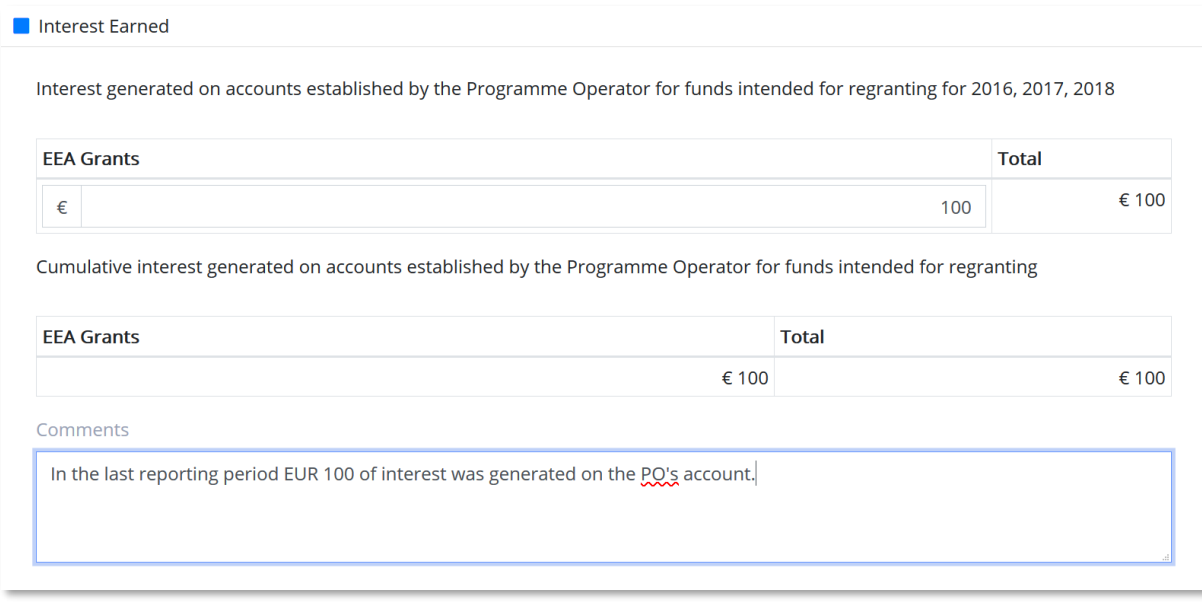

This section shows two levels of information.

- Interest generated on accounts established by the Programme Operator for funds intended for the reporting year (for manual completion); and
- Interest total to date accumulated for the current and previous years (calculated automatically).

A text box is available for the PO and CA to provide relevant additional information relating to the interest.

For Technical Assistance, the interest to be reported is the interest earned (according to Reg. Art. 9.7.1 a.) generated on the bank accounts held in the BS for funds for the FMs 14-21 programmes.

The interest earned reported through the IFRs will be accounted for in the calculation of the final balance referred to in Reg. Art. 9.4.1.

## <span id="page-11-0"></span>**1.2 Part B – Proposed Expenditure**

The PO shall provide a statement for proposed expenditure denominated in euro for the reporting period immediately following the relevant payment date of the report (see Reg. Art. 9.3.1.).

In part B the reporting is identical across budget headings, including programme management.

The summary table at the top of the proposed section (see table below) shows previous advance and interim payments, interim payment for the current period as well as a total to date, the budget, and the available balance for each budget line. The proposed expenditure is split in accordance with the allocation of the EEA and Norwegian Financial Mechanism ) and the cofinancing in the programme agreement for each budget heading.

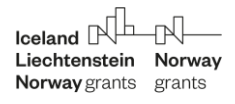

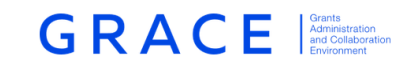

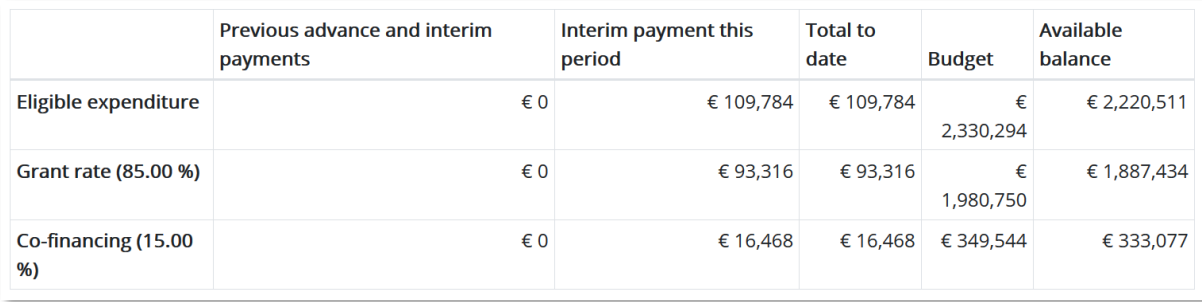

The amount to be paid is equal to the proposed expenditure minus funds left from previous disbursements and the expected cash balance. Following the approval of the IFR, the FMO will disburse the amount to be paid, unless expenditure proposed by the PO is considered unjustified or unrealistic.

Please note that negative amounts are allowed per budget heading but in cases where the total amount to be paid (sum of amount to be paid for all the budget headings), following the calculation above, is negative, the FMO will not make any disbursement and the system will make the amount to be paid equal to zero.

The PO shall enter proposed expenditure for each budget heading and provide a justification for the expenditure proposed in the assigned text box (see example below). The euro amounts proposed shall include programme co-financing. In the summary table the system will automatically calculate the split of total, grant and co-financing amounts.

Information is entered by editing each of these sections. To start editing the user selects 'Edit' and once it is done the progress is saved by selecting 'Save'. Only one section at a time can be edited and must be saved before editing another section/budget line.

The user shall fill in the fields "proposed for period …", which is the period covered by the requested proposed expenditure and "expected to be incurred …", which is the gap period between the current period of incurred expenditure and the period of the proposed expenditure.

The remaining fields are pre-filled. The "amount to be paid" at the very bottom of the table for proposed expenditure is calculated by subtracting the expected cash balance at the start of the proposed expenditure period from the proposed expenditure. The expected cash balance is calculated by subtracting the previously incurred expenditure and the expenditure expected to be incurred in up until the next payment date from the total of previous payments.

For each budget line there is a mandatory field where the user shall provide a brief description of the activities to be financed in the proposed expenditure period.

**Iceland**  $\mathbb{R}^{\mathbb{L}}$ Liechtenstein Norway **Norway** grants grants

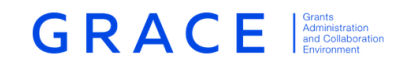

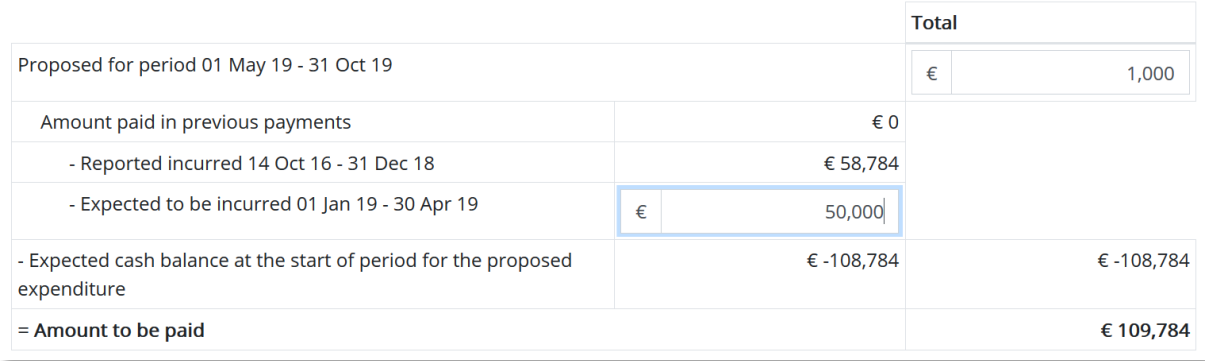

Brief description of activities to be financed

The requested amount will cover the interim payments for call number 2. Expected in November 2019, In total around EUR 200,000 are expected in interim payments in the next period. In addition advance payment of EUR 150,000 to PdP1 (BS-PROGRAMME-0002) is expected in September 2019. Total proposed expenditure is EUR 350,000.

Once the information in the section is complete the progress is saved by selecting 'Save'. By selecting 'Cancel' the information entered will be lost.

## <span id="page-13-0"></span>**1.3 Outcomes (Only in the September IFR)**

This step of the IFR shall only be completed in the September IFR and it does not require certification by the CA. It provides information on the progress towards achieving outputs and outcomes (Reg. Art. 9.3.6 c). This step is normally mandatory for completion once the projects are up and running.

In the 2014-2021 FMs, a staggered reporting approach has been introduced. Once the projects are up and running, reporting on output, and outcome, achievements are added subsequently to the Annual Programme Report and to the Strategic Report.

The results framework table will be pre-populated from the system, except for the "Achievements" column which shall be completed by the PO. The PO needs to fill in the achievements' column by outcome and output for the period covered by the IFR. The last part of the table concerns the bilateral outcome and outputs.

## <span id="page-13-1"></span>**1.4 Milestones (Only in the September IFR)**

This part of the IFR shall only be completed in the September IFR and **only applies to the PO's input**. It does not require certification by the CA. There are several columns that need to be completed: description of the milestone, status (achieved: yes/no), conclusion or expected date of achievement (depending if achieved), additional comments with descriptive text and proposed action depending on the status.

## <span id="page-13-2"></span>**1.5 PO Certification**

This part consists of three sections: Information on the Programme Operator and contact person, a questionnaire, and the signature section.

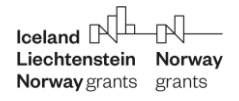

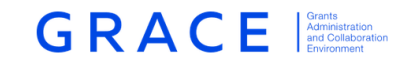

#### 1.5.1 Programme Operator information

First the Programme Operator is requested to provide information on the contact person. The contact person is selected from a drop-down list. Once done, the section is saved by selecting 'Save'.

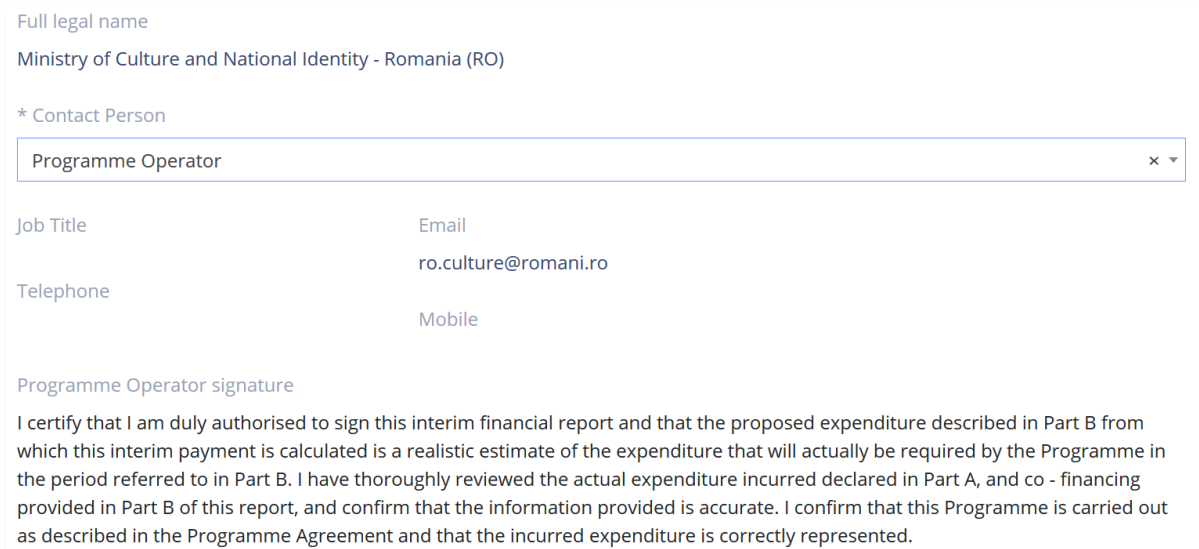

#### 1.5.2 Questionnaire

In this part the Programme Operator shall comment on the overall implementation status and reply to specific questions regarding the programme. Replies are provided by selecting Yes, No or N/A from a drop-down list of each of the questions and providing a comment.

For some of the questions, e.g. no. 1 and 2, the question will have to be answered in each IFR until the reply is positive ("Yes"). When a positive reply has been entered, the questionnaire in subsequent IFRs will be prepopulated with the positive reply. Once done, the section is saved by selecting 'Save'.

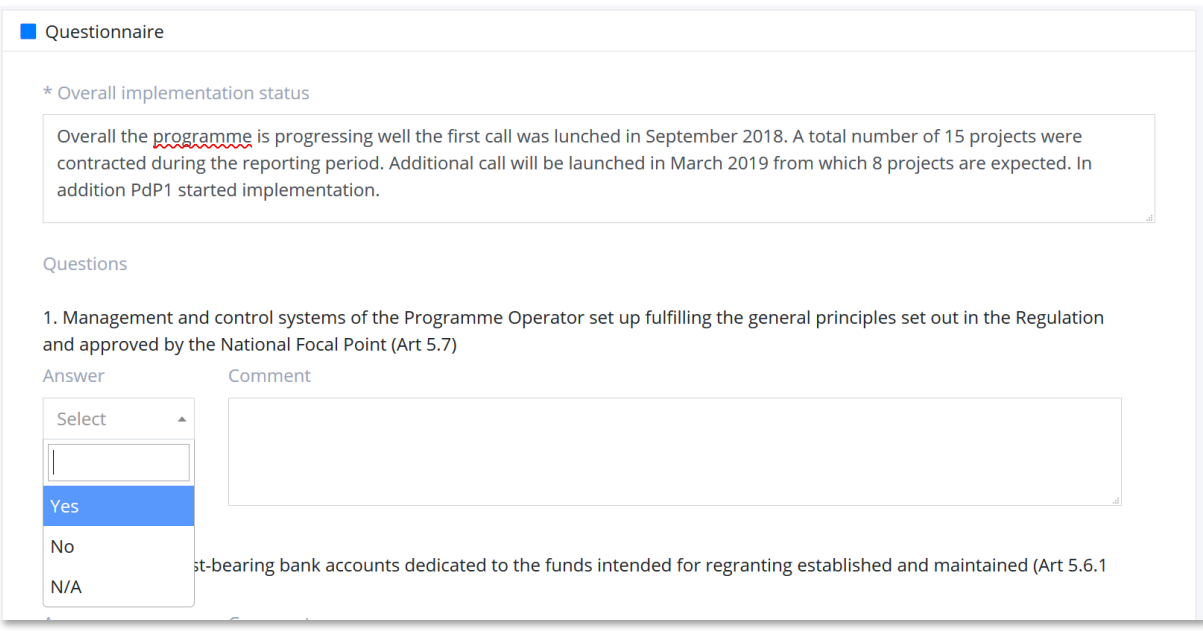

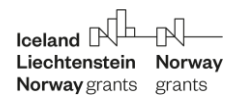

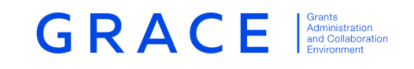

#### 1.5.3 Signatures

In the signature part the PO enters the name, role and organisation of the signing party and includes the place and date of signature. If needed, one or more signatures can be added by selecting '+'.

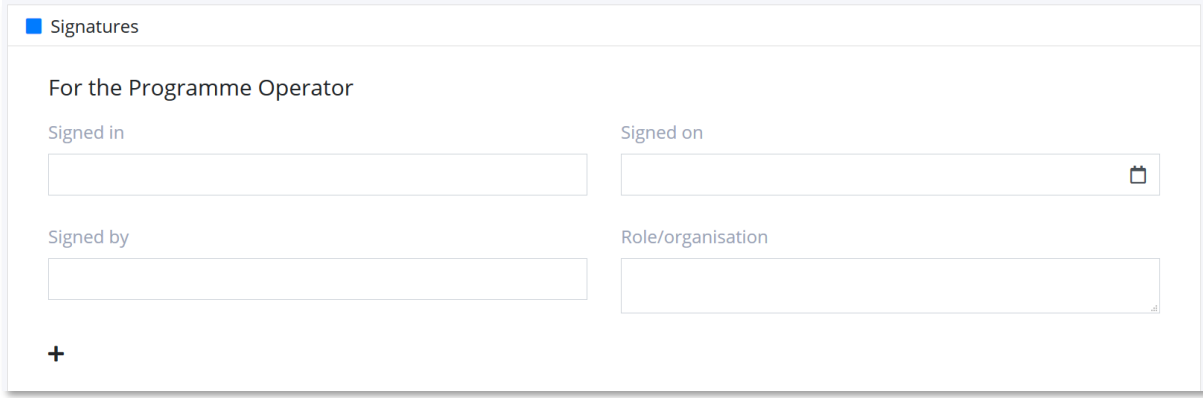

Once done, the section is saved by selecting 'Save'.

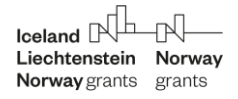

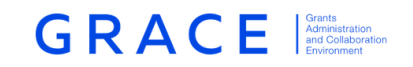

## <span id="page-16-0"></span>**1.6 Finalising and submitting the IFR**

Once all the information is filled in, the user can see a preview of the IFR by selecting the preview button on top of the IFR page. The structured data can still be edited if needed.

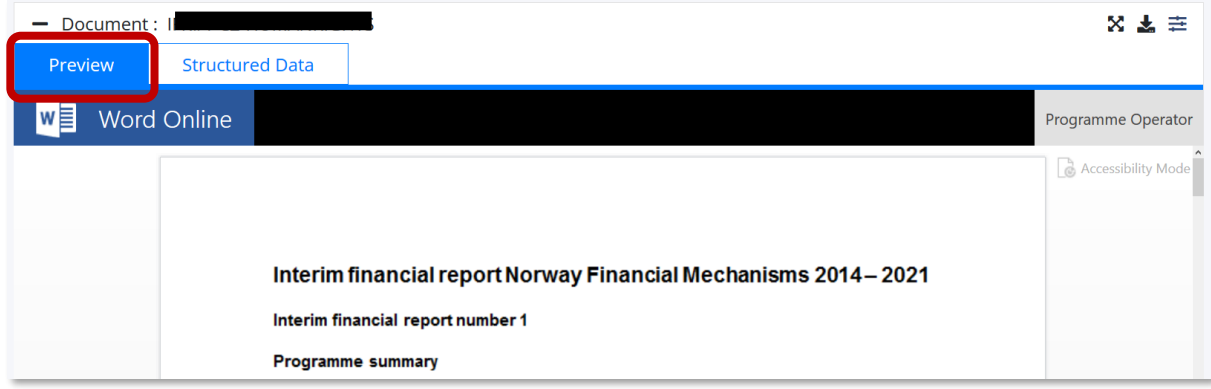

Supporting documents can be added if needed by selecting  $\bullet$ . The uploaded documents become visible underneath.

Due to technical restrictions at the moment the signed copy of the IFR should be uploaded under the supporting documents in addition to the way described below.

Once the IFR is finalized the PO may download and print a copy. This is done by selecting  $\blacktriangle$ . The next step is to upload a signed paper copy. That is done by selecting 'Upload signed paper copy' in the actions part of the task.

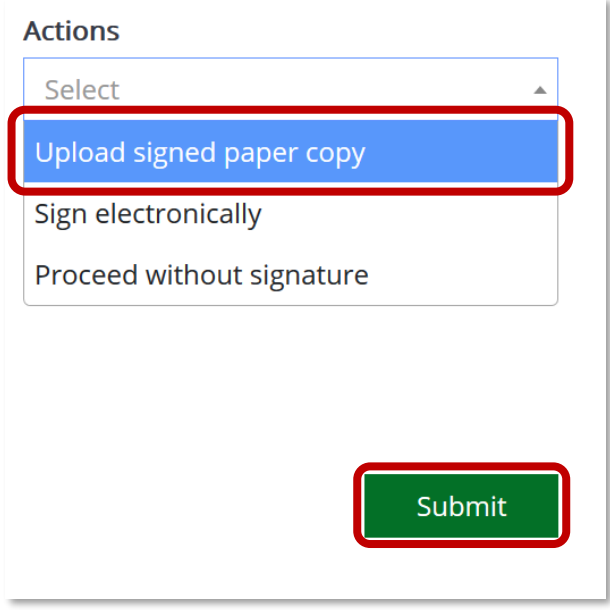

Error message will appear and prevent the submission of the IFR in case of missing information.

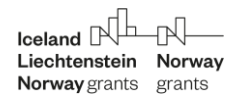

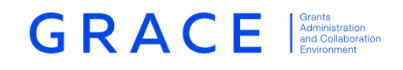

The description for "Improved access to and quality of health services in Malta (EEA Grants)" is missing at incurred tab. The description for "Improved access to and quality of health services in Malta (Norway Grants)" is missing at incurred tab. The description for "Improved well-being of vulnerable children and youths (EEA Grants)" is missing at incurred tab.

The Programme Operator has an option to provide a comment, which will be visible to the Certifying Authority and the FMO. Once the action is selected and comment entered (if any) 'Submit' is selected and a window opens allowing the Programme Operator to upload a scan of the signed IFR. Only PDF version is allowed.

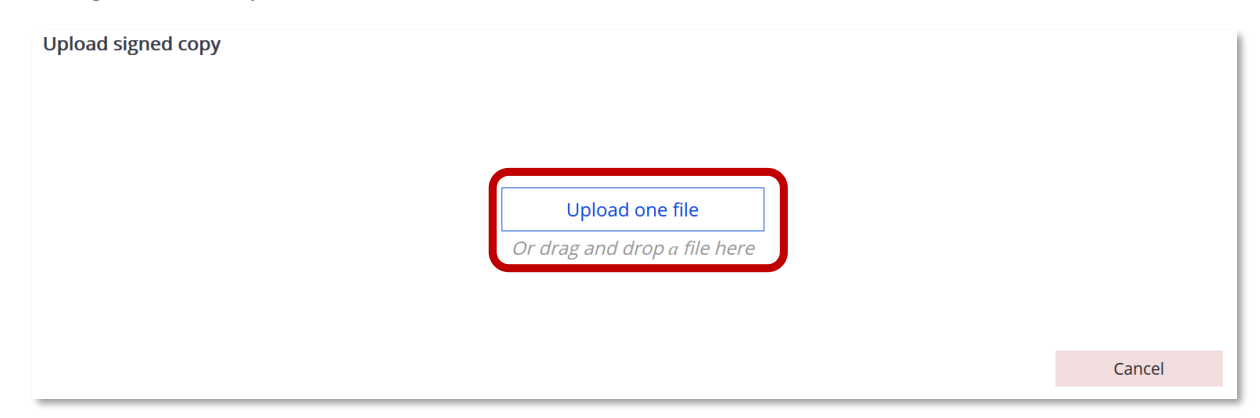

Before the IFR can be submitted to the FMO the signature entered in the structured data has to be linked to the uploaded paper copy. The entered signature appears after the document has been uploaded. To link the signature the empty box before the signature must be ticked. The final step is to select 'Link Signatures'. Once this is selected the IFR is submitted to the Certifying Authority. This step cannot be reversed.

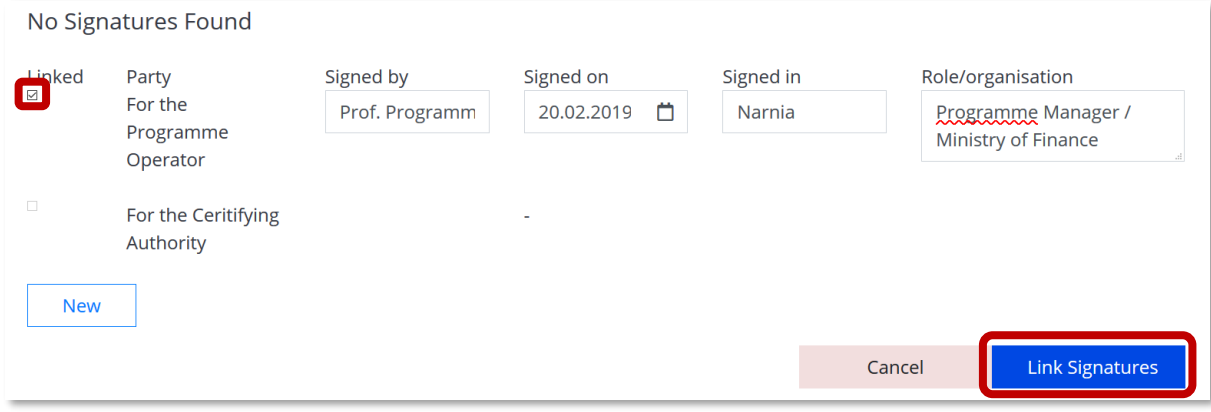

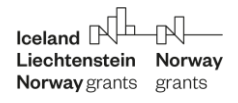

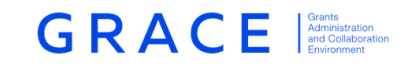

# <span id="page-18-0"></span>**2 Certification and submission by Certifying Authority**

Once the PO has completed the IFR task, a task is sent to the 'My task' list of the CA for certification<sup>3</sup>. The task can be acquired by any CA user from the "My team(s) tasks" in the Dashboard.

Accessing the task

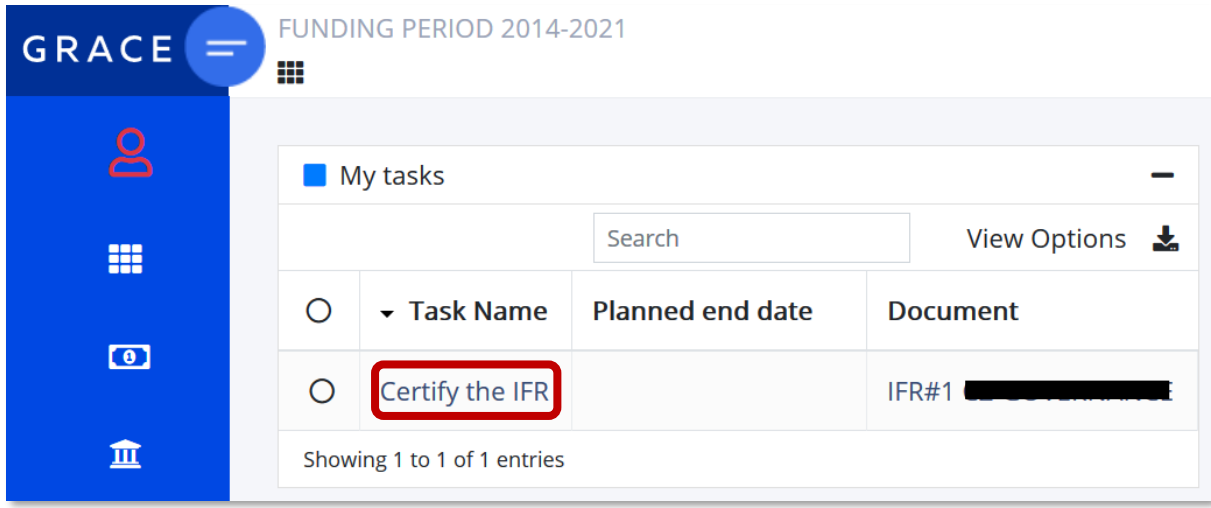

#### The 'Certify the IFR' task

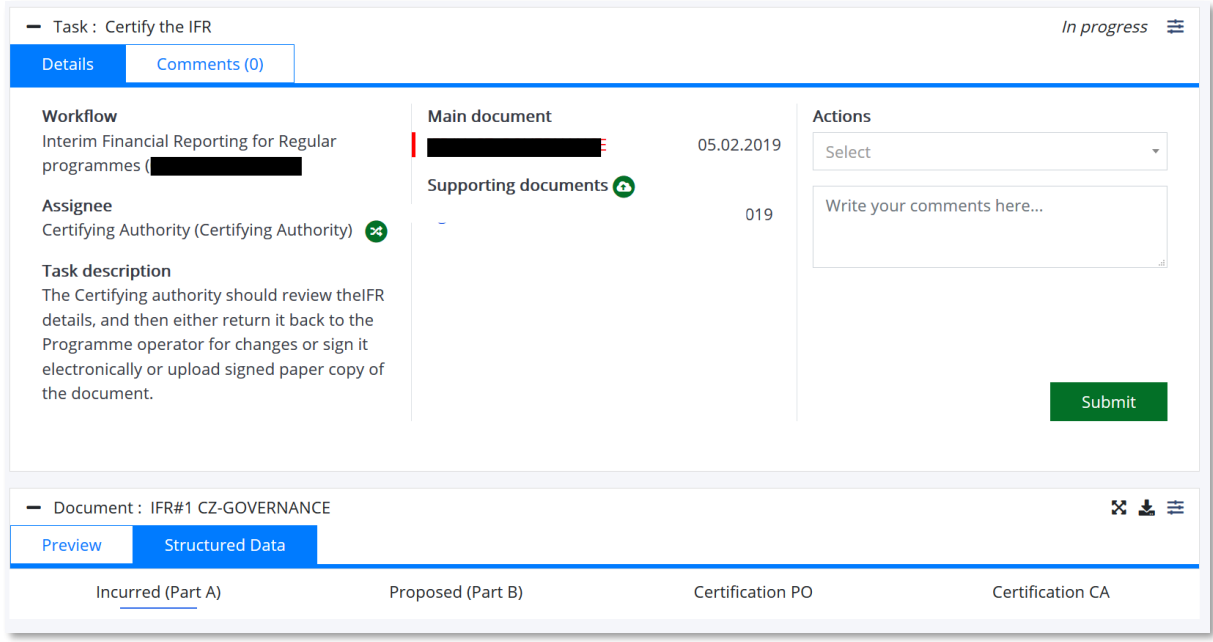

The task can be reassigned to another person within the organisation with  $\odot$ .

The IFR information is visible under the Structure Data and the Preview tab.

 $\overline{a}$ <sup>3</sup> The responsibilities of the Certifying Authority are listed in the article 5.4.1 of the Regulations..

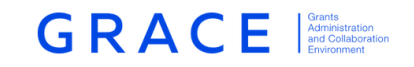

Viewing and editing the information filled in by the Programme Operator

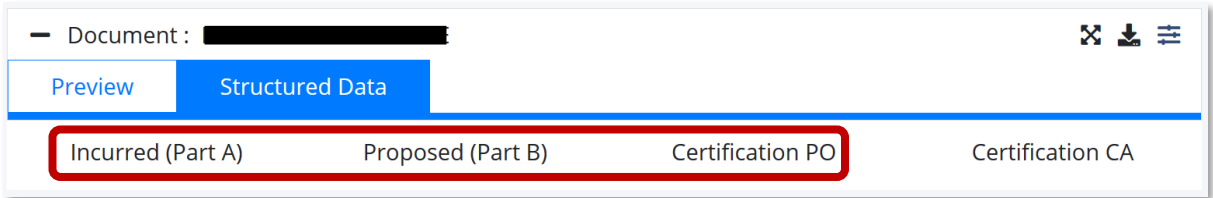

The CA can view and edit the information filled in by the PO by selecting the Structure Data view. The information provided in Part A, Part B and the PO certification is the same as described in the PO section.

It is important to note that the history of the changes made by the CA are saved in GrACE.

The FMO only receives the final version of the IFR as certified and submitted by the CA.

The certification tab is only available for the CA.

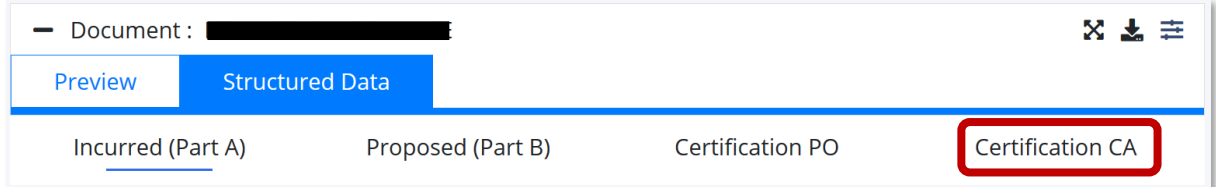

At the top of this tab, there is a summary of data from the IFR and a certification text. The text is standard and cannot be changed by the CA.

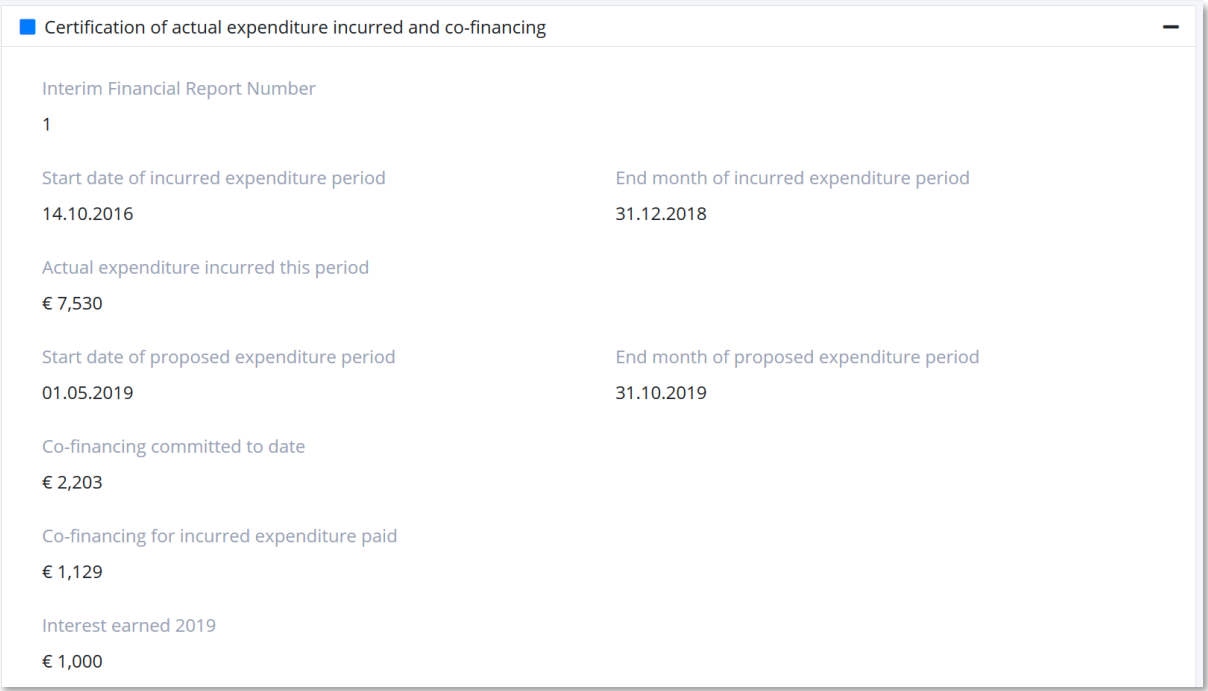

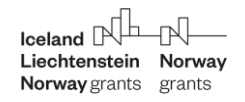

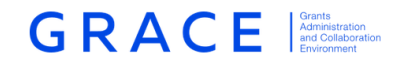

The Certifying Authority hereby certifies that:

(i) the summary of eligible expenditure submitted by the Programme Operator is in full conformity with the supporting documents; (ii) the supporting documents have been examined and found to be authentic, correct and accurate;

(iii) the summary of eligible expenditure is based on verifiable accounting which is in compliance with generally accepted accounting principles and methods;

(iv) the summary of eligible expenditure falls within eligible expenditure under the Regulation for the implementation of the EEA / Norwegian Financial Mechanisms 2014-2021;

(v) the summary of expenditure is incurred as part of the implementation of the Programme in accordance with the Programme Agreement;

(vi) sufficient audit trail exists;

(vii) co-financing committed to date has been made available;

(viii) co-financing in relation to incurred expenditure has been paid;

(ix) when relevant, that the interest earned at PO account is correct.

At the end of this view the name of the CA staff member certifying and signing the IFR shall be included.

Signing the IFR

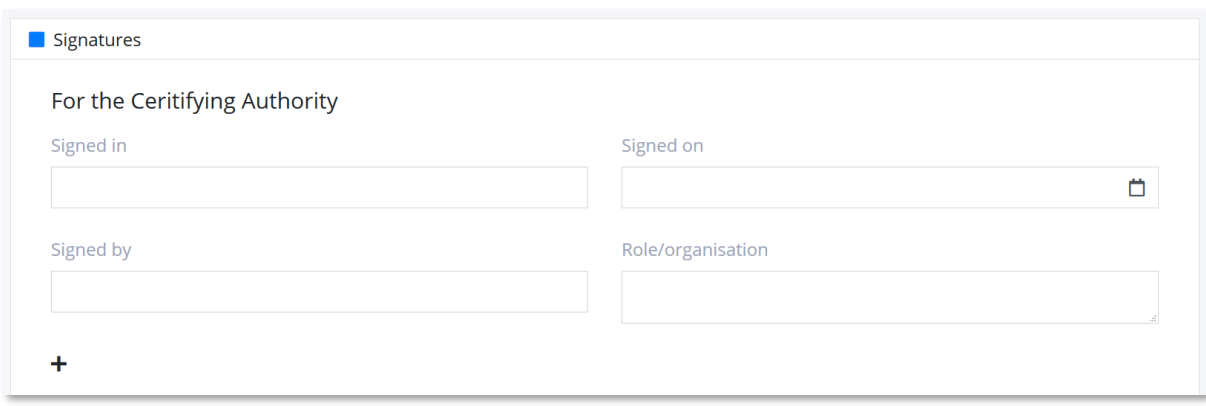

The CA has the option to "Approve" or "Return the IFR" to the PO. The CA can insert additional comments in the box before approving or returning the IFR.

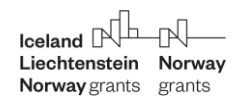

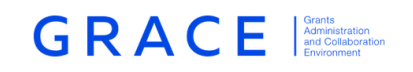

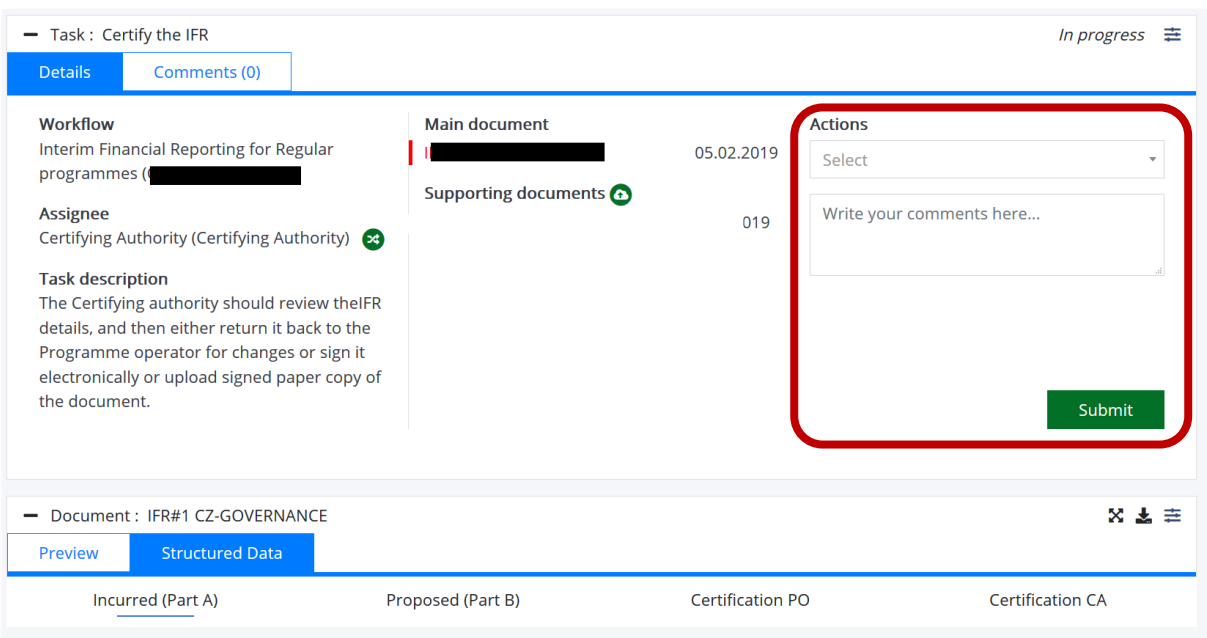

Return the IFR to the PO or submit the IFR to the FMO

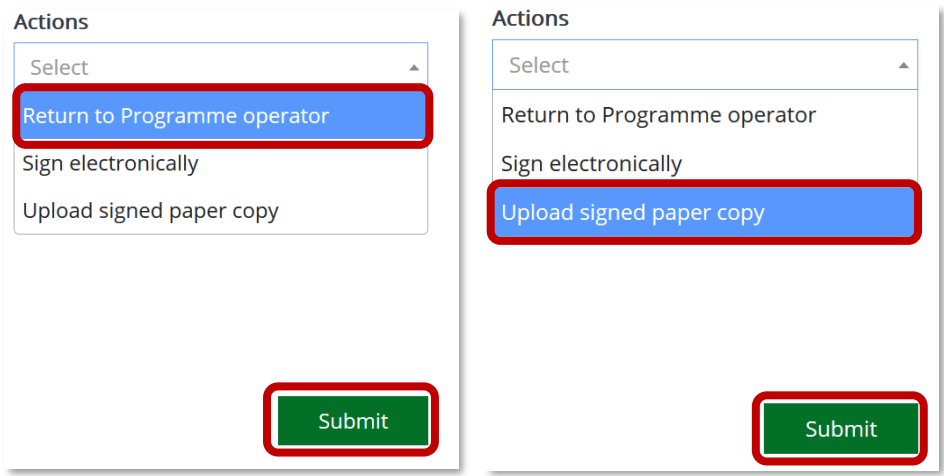

Before submitting the IFR to the FMO, the CA shall sign the IFR. The PDF of the IFR can be retrieved through the "Preview IFR" button (see screen above). The signature is mandatory and the IFR cannot be approved without this upload. The uploading of the signed IFR and linking the signatures are the last steps of the IFR submission.

See print preview of the IFR

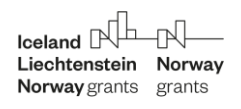

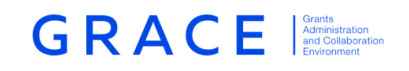

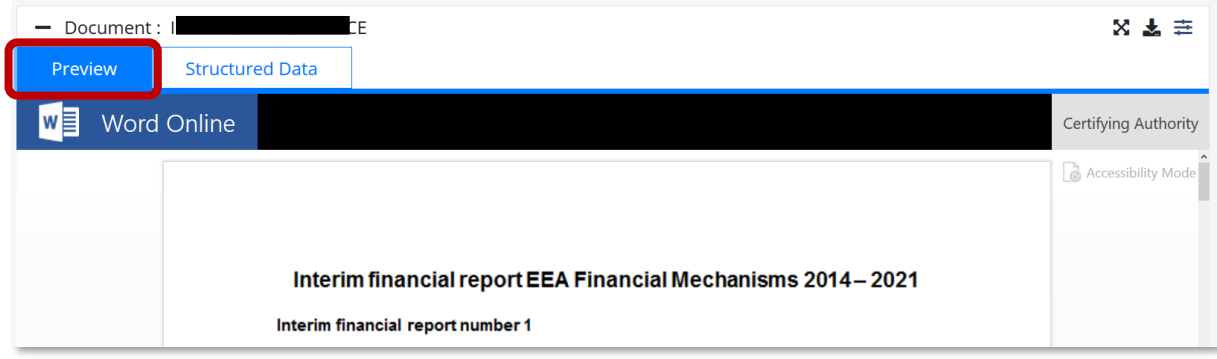

#### Downloading the finalised IFR

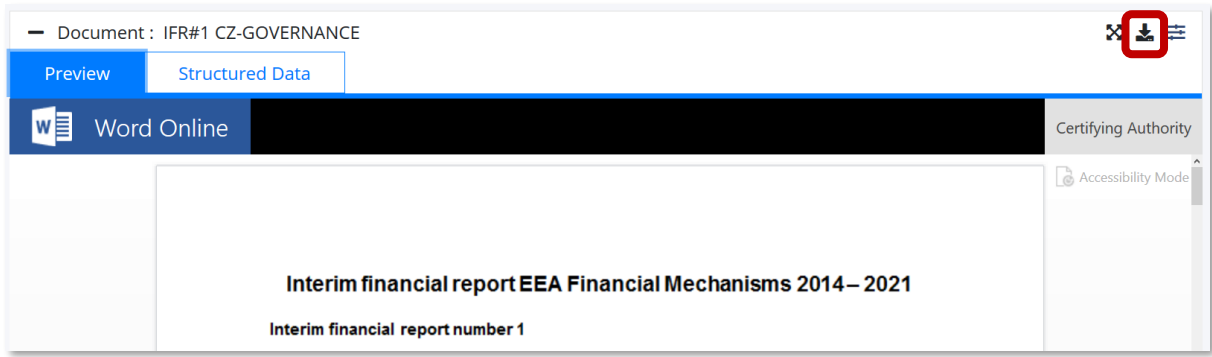

# Upload signed paper copy

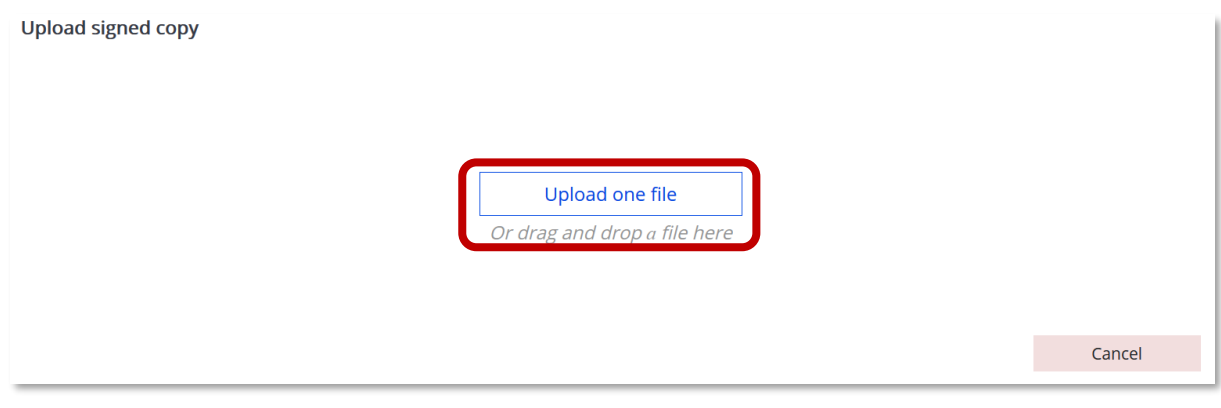

Linking the signatures to the signed paper copy

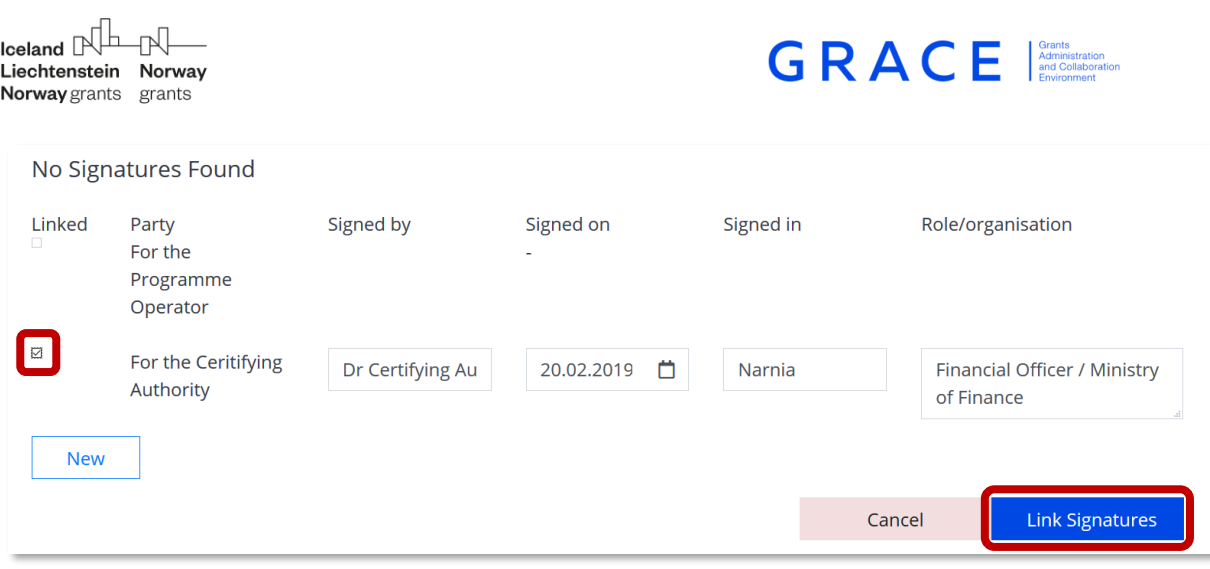

The 'Link signatures' button is the last step. After this step, the IFR is submitted to the FMO and it will not appear under 'My tasks'.

The IFR will be assessed by the FMO. In case of errors or incomplete information the IFR could be returned to the PO or CA for correction or clarification.

The FMO can make changes to proposed expenditure in the IFR. in case changes are proposed, the FMO will inform the CA/NFP. Any changes made to the IFRs received can be reviewed through the read-only view of the IFR accessible through the programme summary.

After the IFR has been approved by the FMO, the payment will be processed within a month and transferred to the CA. The IFRs received after their due date but on, or before, the following due date will be processed by the FMO as the report would have been received on its following due date. If an IFR has not been received within twelve months from the end of the reporting period in which expenditure has been incurred by the PO, the expenditure for that period will be declared ineligible and cancelled.

In case of problems during the completion, please contact [grace.support@efta.int](mailto:grace.support@efta.int) for technical problems or the relevant Financial Officer for questions related to the IFR content.